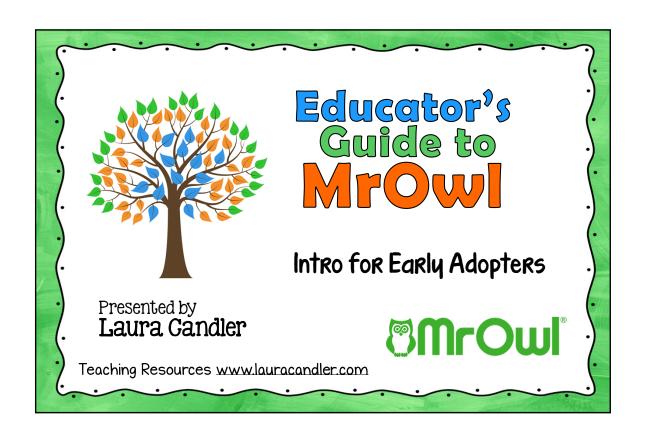

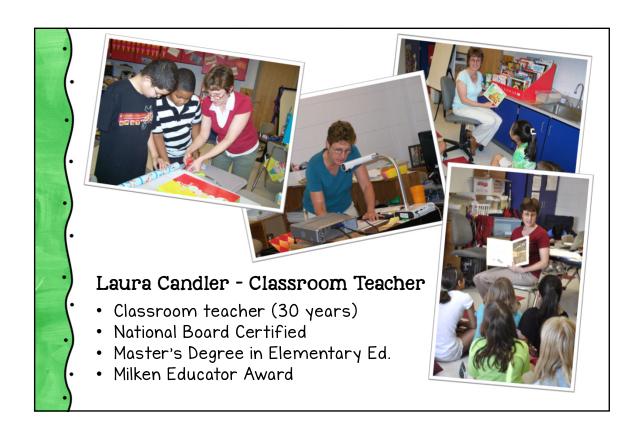

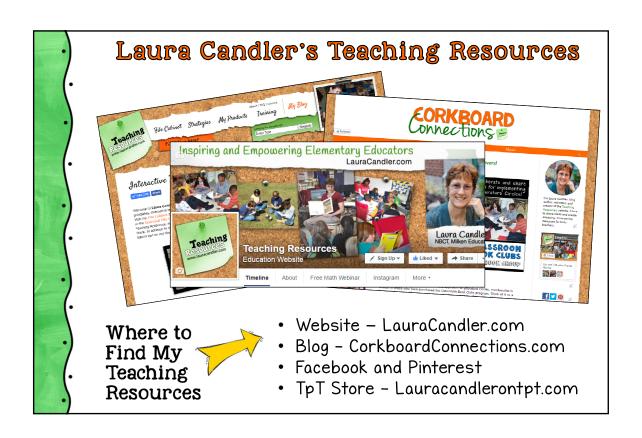

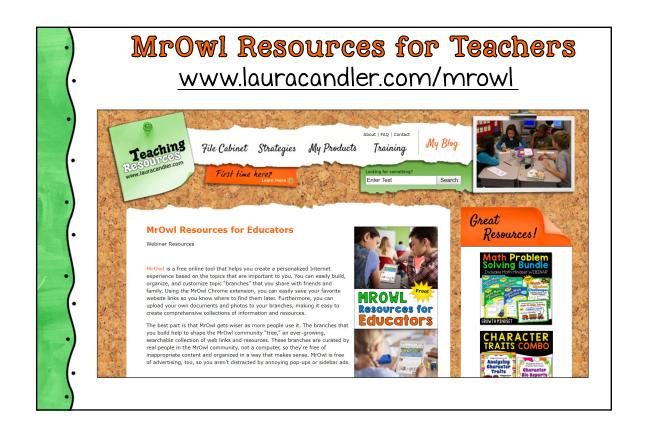

### MrOwl Educators on Facebook

- Supporting new users
- Exploring and testing new features
- Sharing tips, strategies, and resources
- Offering feedback and suggestions to MrOwl team to improve teacher features

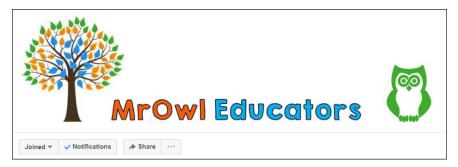

Sign up at www.lauracandler.com/mrowl

### Webinar Agenda

- Intro to MrOwl
- Getting Started on MrOwl
- Connecting & Collaborating
- Using MrOwl in the Classroom
- Wrap Up and Giveaway

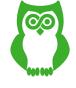

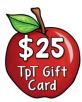

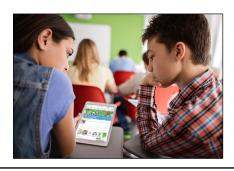

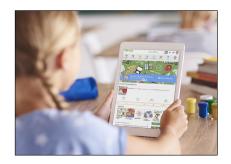

How can educators use MrOwl both professionally and with their students?

Share your ideas in the chat during the presentation.

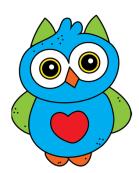

Intro to Mrowl

### What is MrOwl?

A FREE, fun new technology for exploring your interests and organizing resources.

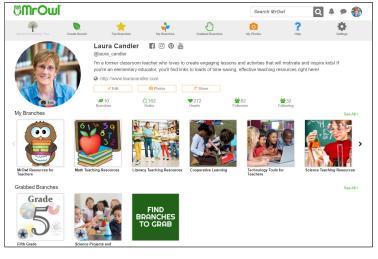

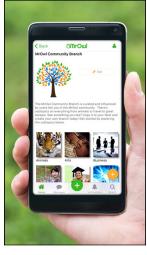

### What Can You Do on MrOwl?

- Search, save, & share online resources
- Upload your own photos and files
- Organize your links and files
- Connect and collaborate with others

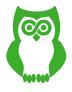

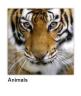

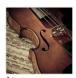

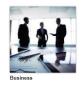

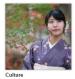

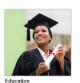

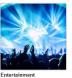

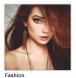

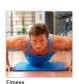

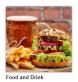

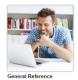

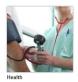

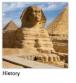

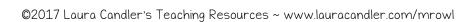

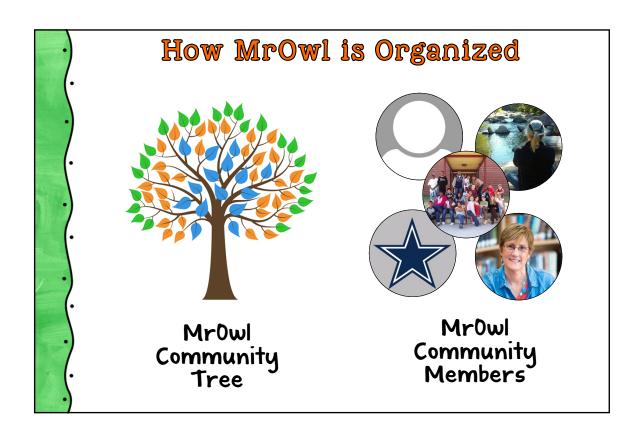

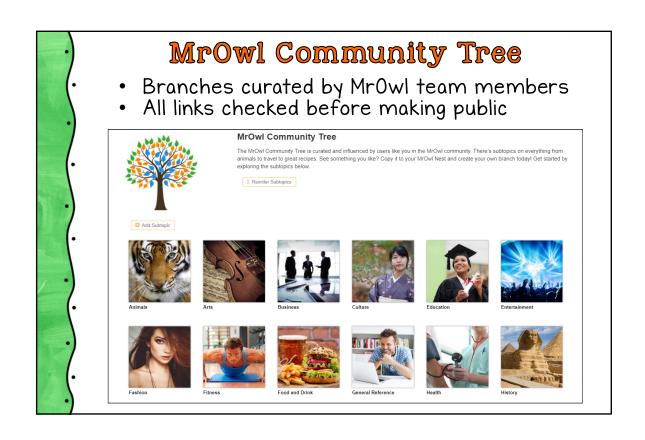

### MrOwl Members (Users)

- Each user creates a profile page
- Users may create and organize their own branches (not moderated)
- Users can interact using social media tools (following and messaging other members, grabbing, hearting, and sharing branches, collaborating with others, etc.)

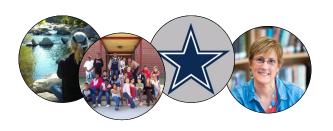

### MrOwl Members (Users)

Profile pages includes photo, short bio, social media links, branches, followers, etc.

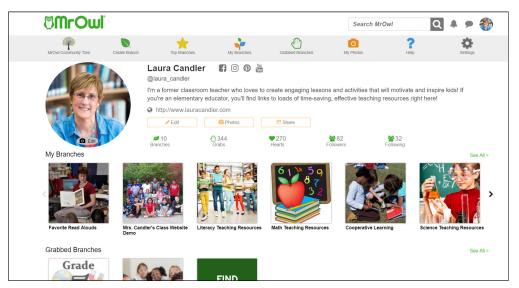

### MrOwl Website Navigation

When you log on, you'll land on your own "home page" which shows the top branches, your own branches, the branches you've grabbed, and your collaborative branches.

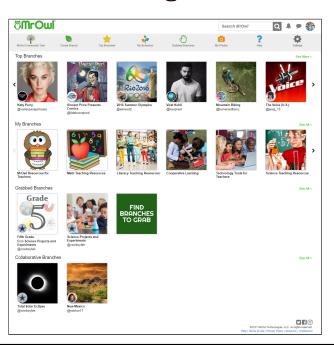

### MrOwl Website Navigation

- To access your profile page, click your photo in the upper right corner.
- To access branches and creation tools, click the shortcut icons in the gray bar.

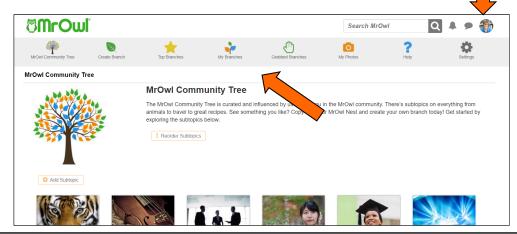

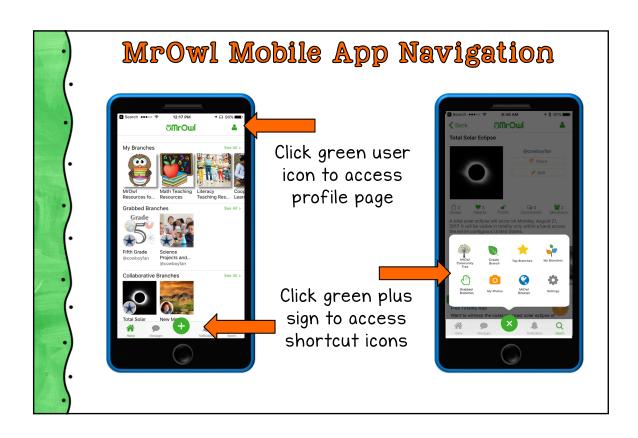

### **Branches and Subtopics**

- All content is organized into "branches" and subtopics (branches = collections)
- Branches are mini, customized search engines.
- Branches can be public or private

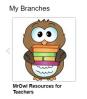

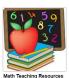

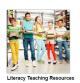

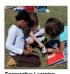

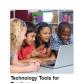

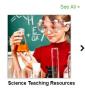

2 Types of Branches

- · MrOwl Community Tree Branches
- User-created branches

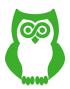

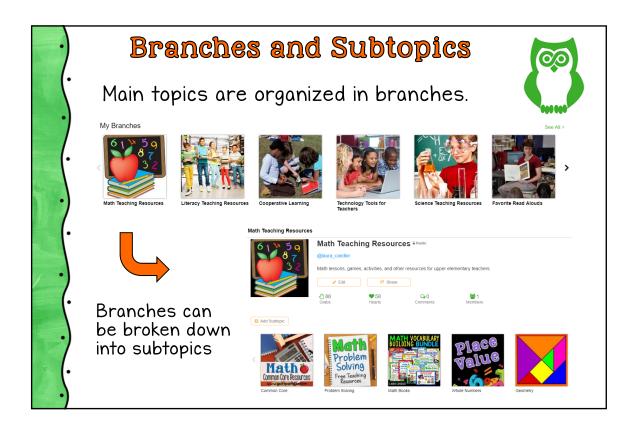

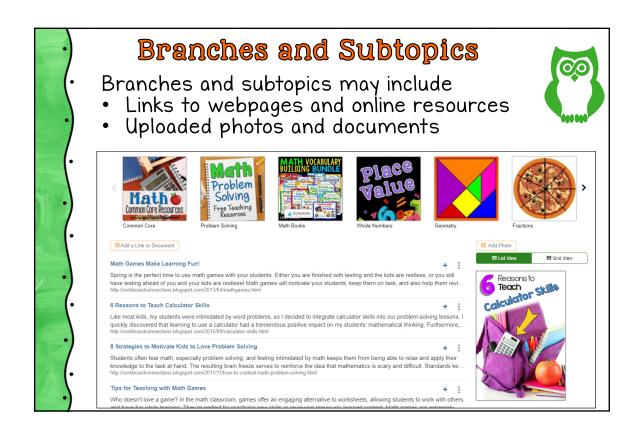

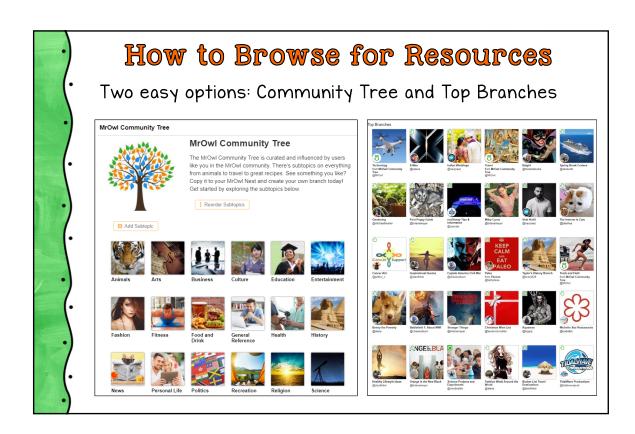

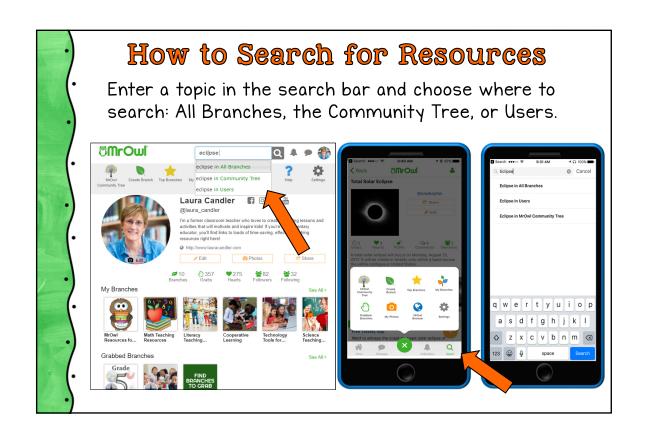

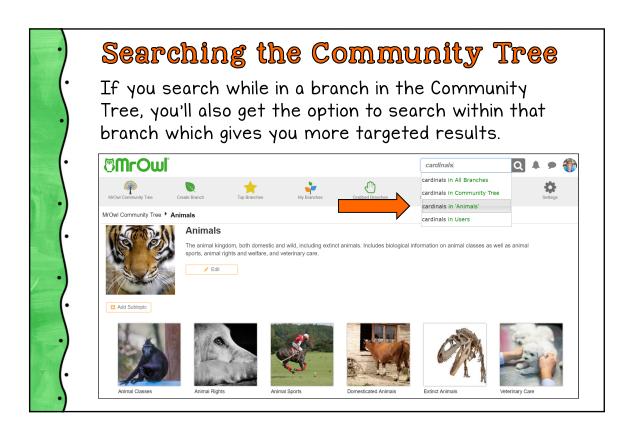

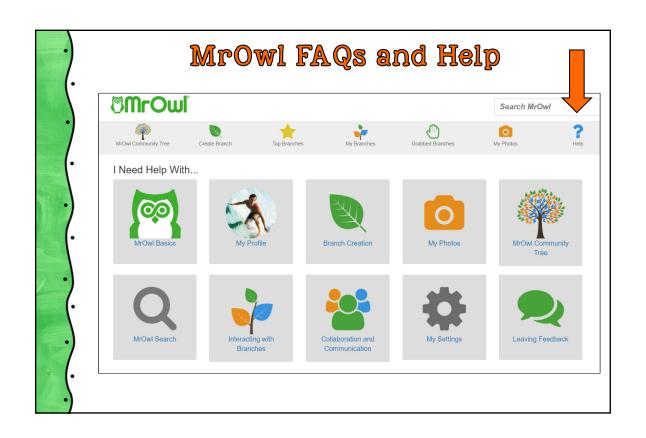

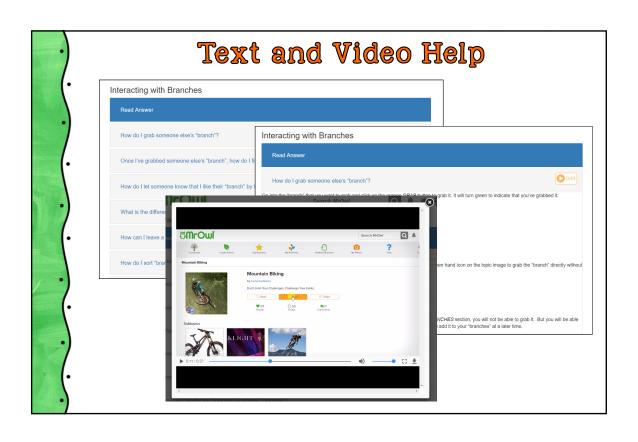

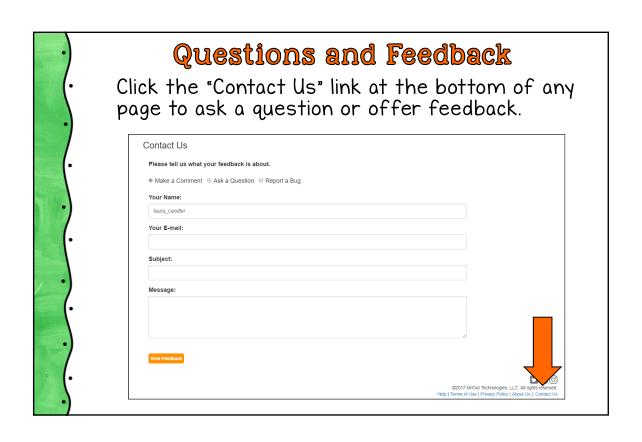

### Getting Started on MrOwl

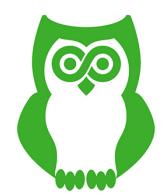

### Set Up Your Profile Page

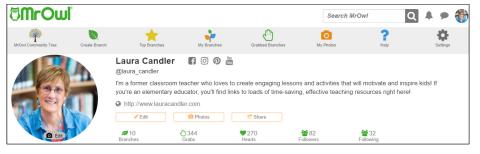

- Choose a user name, upload a profile image, and write a short bio
- Click the Settings icon to change social media links and notification options

Tip: Your user name will be public, so create a user name that will help others find you.

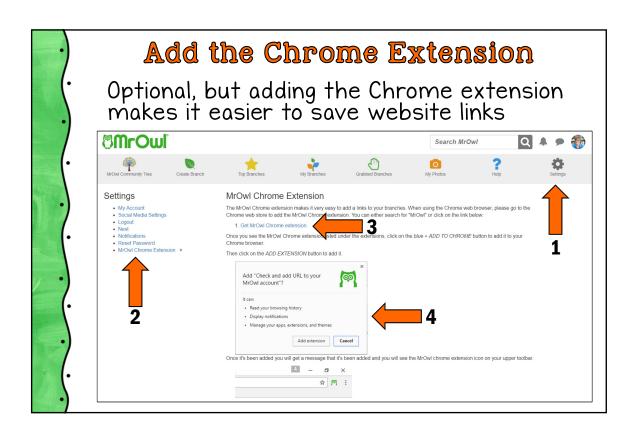

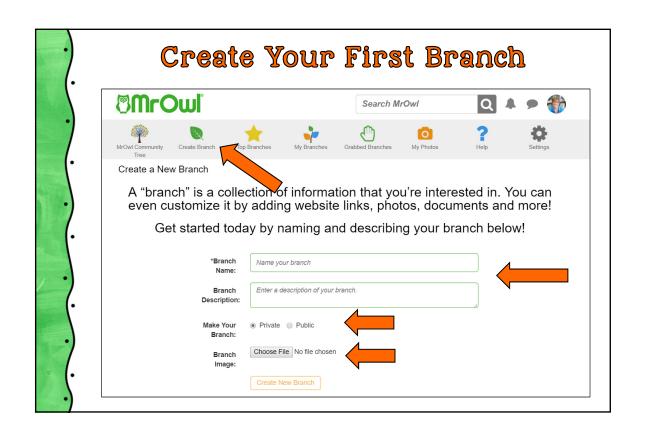

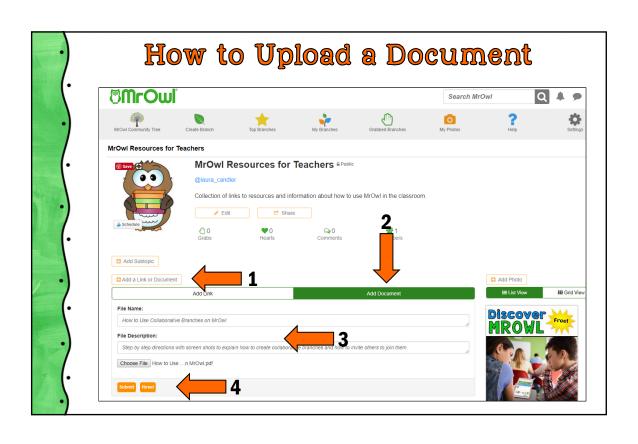

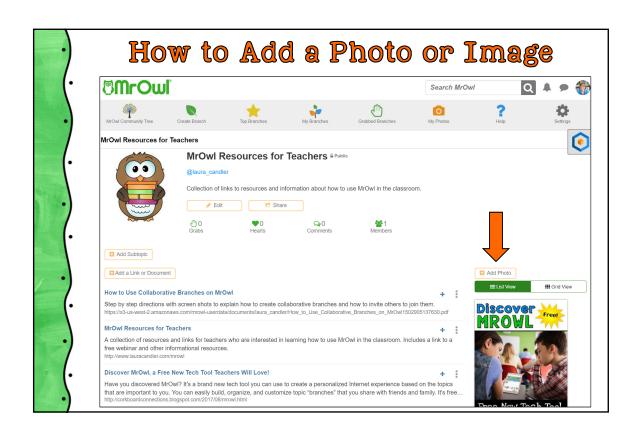

## 3 Easy Ways to Add a Link 1. Use the Nest tool (for MrOwl Content) 2. Use the Chrome Extension to grab link 3. Manually add a link (copy and paste URL) Search MrOwl MrOwl Resources for Teachers MrOwl Resources for Teachers MrOwl Resources for Teachers MrOwl Resources for Teachers Add Substitute Add Substitute

add Photo

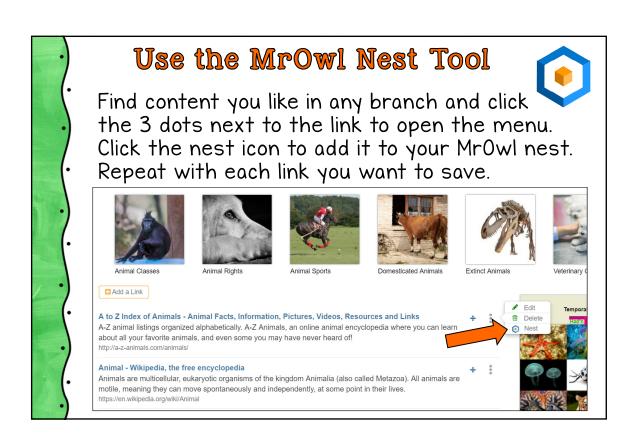

3 Add a Link or Document

How to Use Collaborative Branches on MrOwl

Step by step directions with screen shots to explain how to create collaborative branches and how to invite others to join them

# Use the Mrowl Nest Tool After you add each link, the Nest panel will slide open to display what you've added. For Course Branch Search Mrowl Search Mrowl Search Mrowl Note Community Tree Animals Animal Signature Animal sports, animal rights and welfare, and veterinary care. Animal Classes Animal Rights Animal Sports Animal Sports Domesticated Animals Extinct Animals Reputation of Animals Animal Classes Animal Rights Animal Sports Domesticated Animals Extinct Animals Extinct Animals

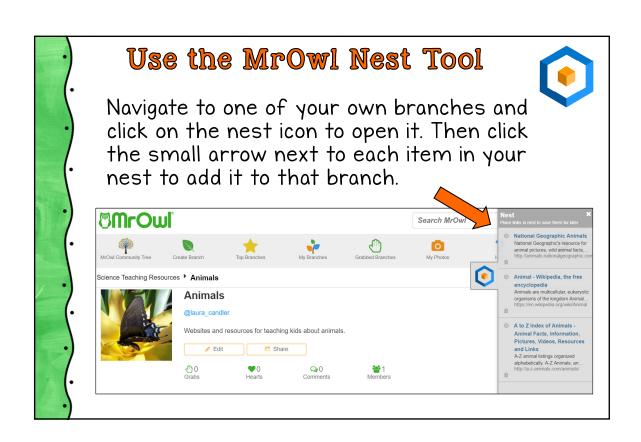

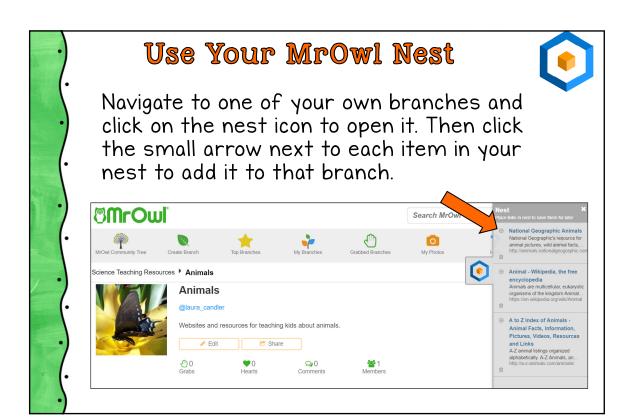

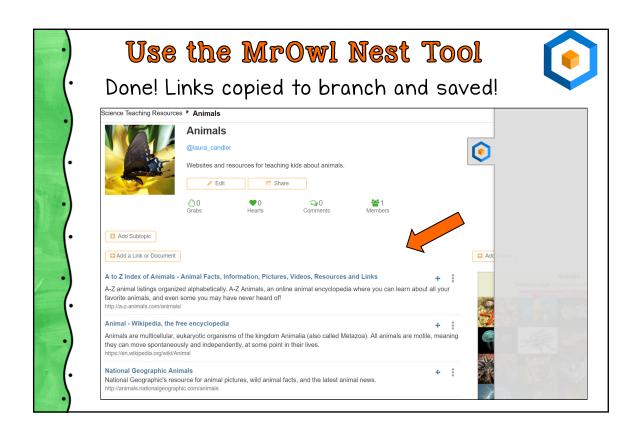

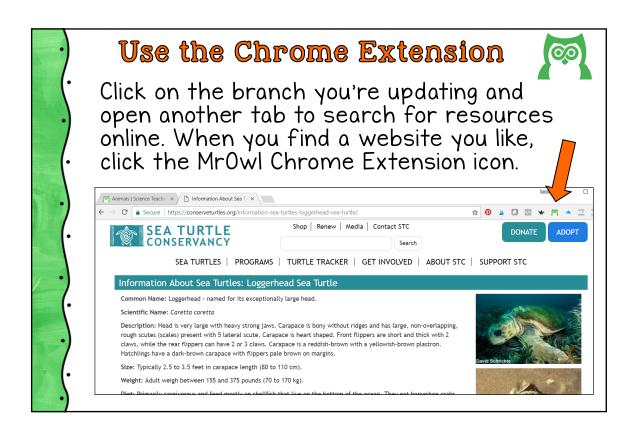

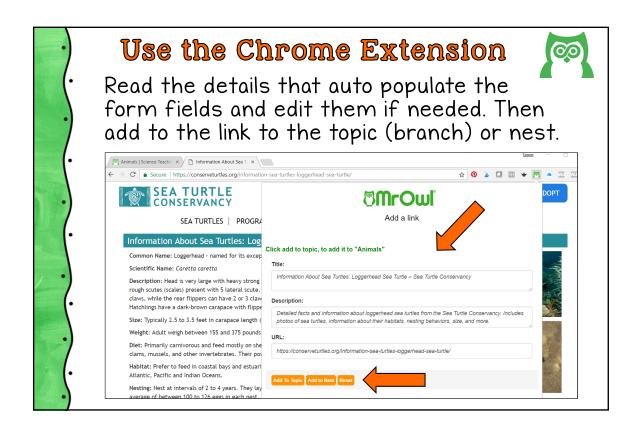

### Manually Add a Website Link

When you find a link you want to add, click the URL in the browser bar to highlight it. Then right click and select Copy.

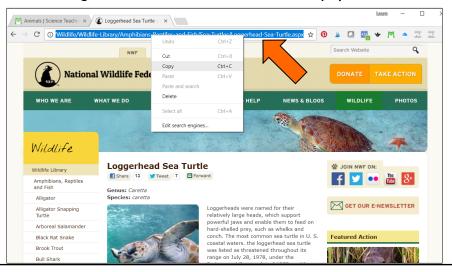

### Manually Add a Website Link

Click branch you want to update, and then click the Add a Link or Document button.

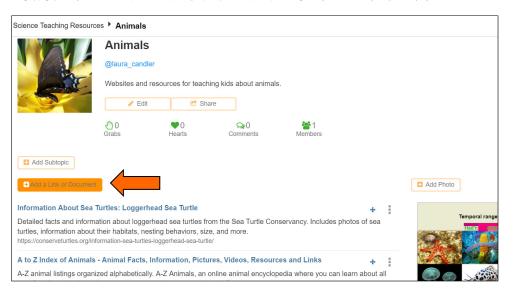

### Manually Add a Website Link Click Add a Link or Document where you want to add the link. Right click and paste the URL where shown. Click Next. Animals Plant Share Websites and resources for teaching kids about animals. Plant Share Add Subtopic

https://www.nwf.org/Wildlife/Wildlife-Library/Amphibians-Reptiles-and-Fish/Sea-Turtles/Loggerhead-Sea-Turtle.aspx

Add Document

3 Add Photo

3 Add a Link or Document

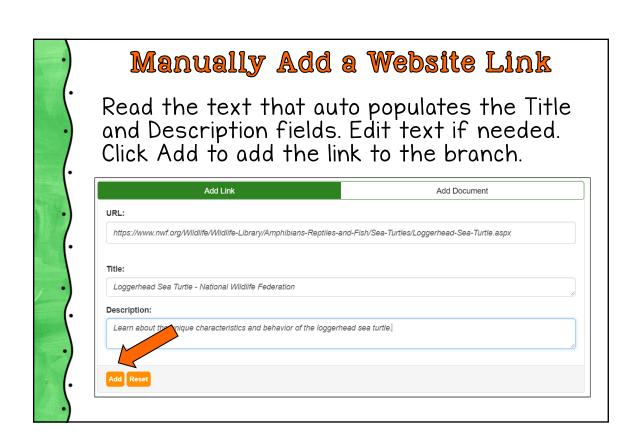

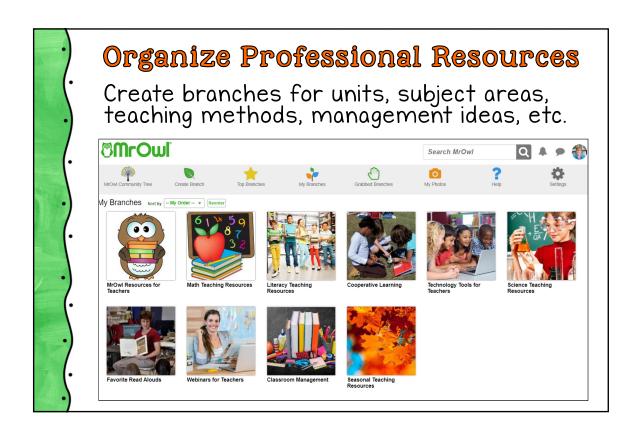

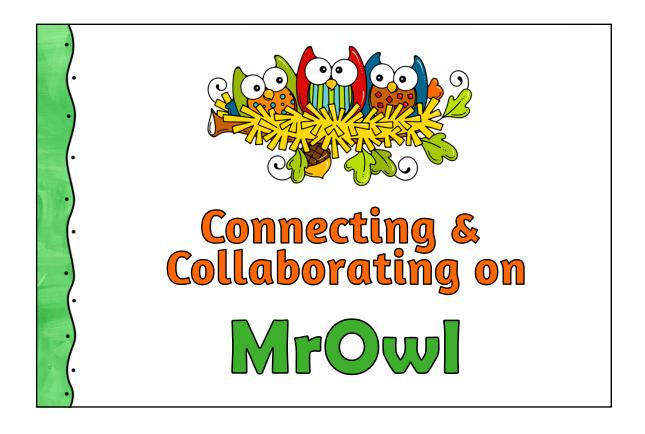

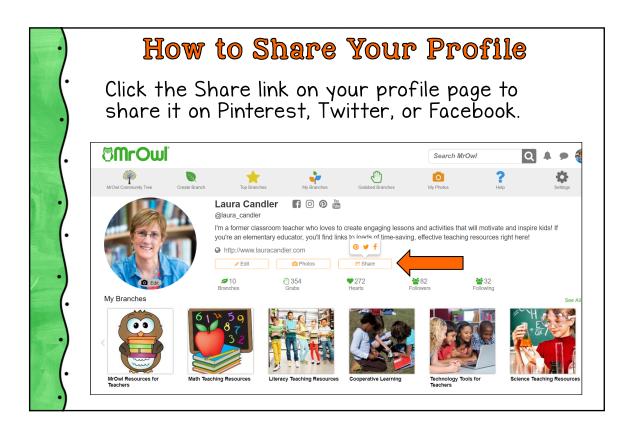

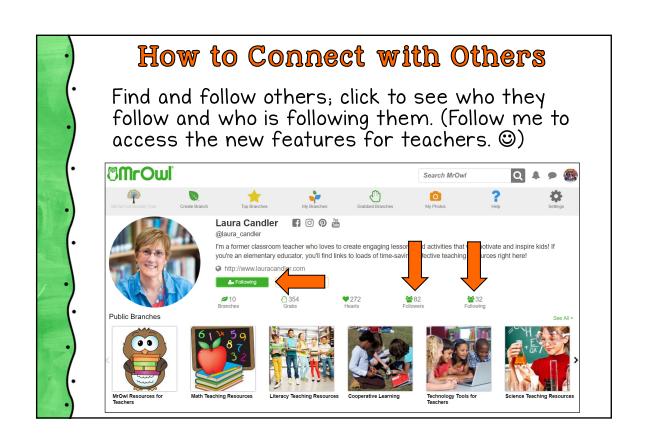

### How to Message a Follower

You may only message users who follow you. Use the message button on their profile page or click the chat icon and start a new message.

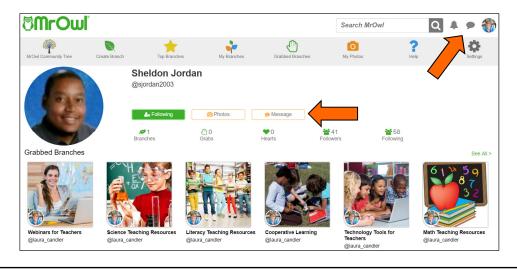

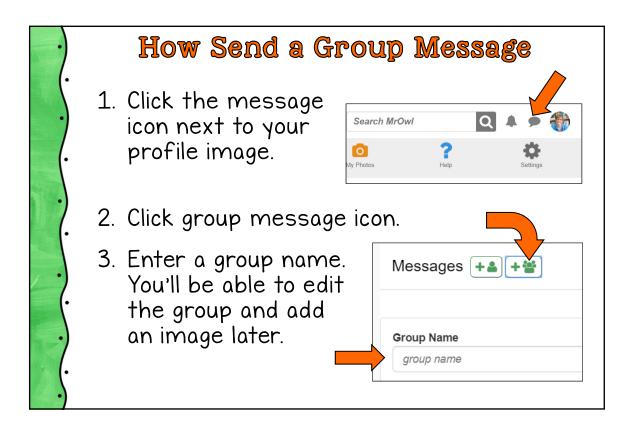

### How to Send a Group Message

- 4. Select participants from your list of followers.
- 5. Click Create.
- 6. Enter a message and send it to all group members.
- 7. Replies go to all group members.

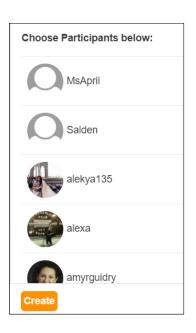

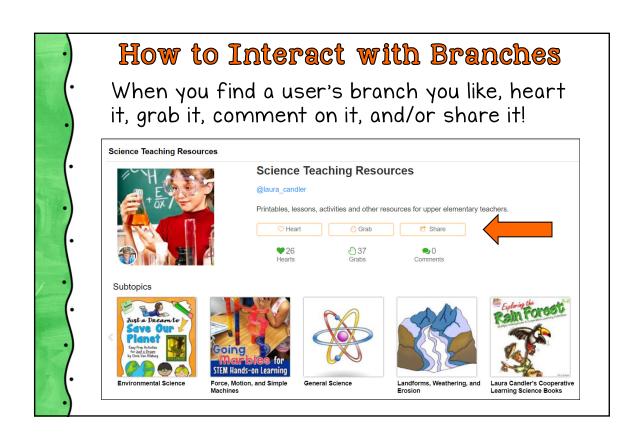

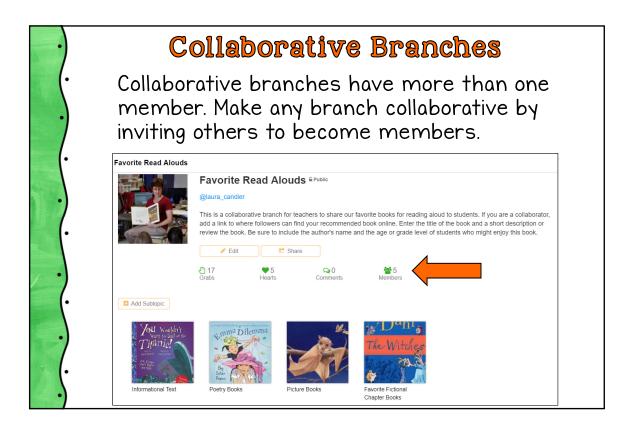

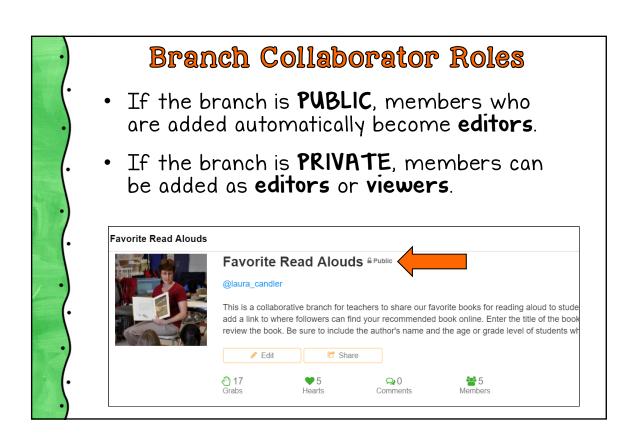

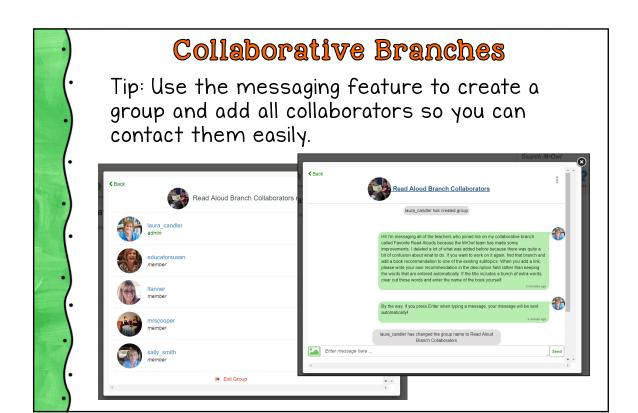

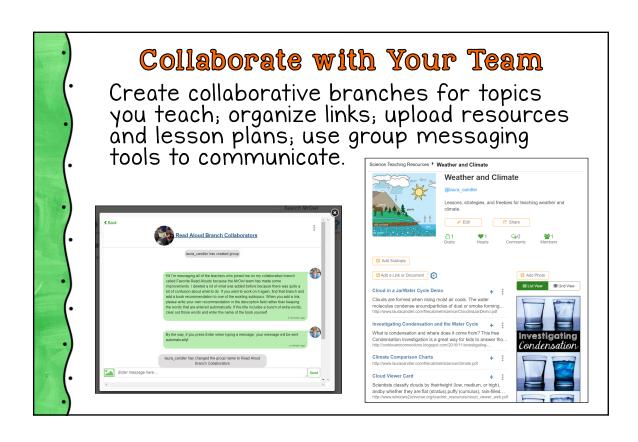

### How to Use MrOwl in the Classroom

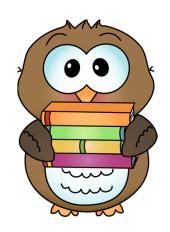

How can teachers use MrOwl in the classroom?

Share your ideas in the chat!

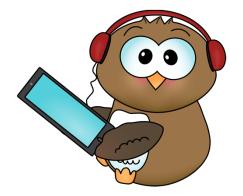

### Create a Separate Class Profile

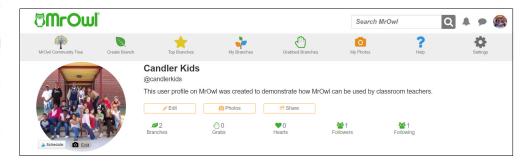

- Choose a class name and a user name
- Upload a class photo for the image
- Write a short description in the bio area.

Tip: Your user name will be public, so choose one that will help your students find it.

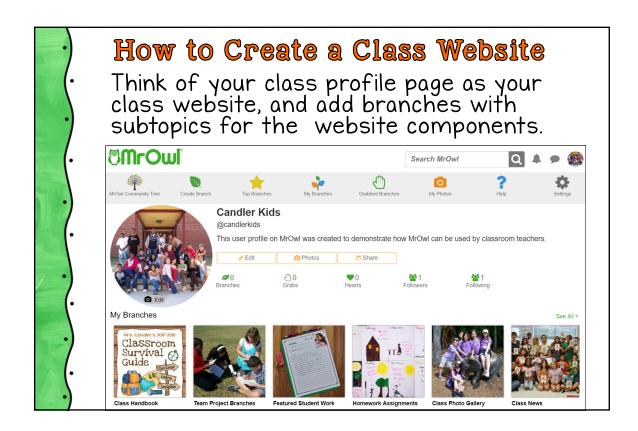

### Class Website Ideas

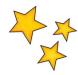

- Class News (website template)
- Photo Gallery (photo template)
- Homework Assignments
- Featured Student Work
- Team Project Branches
- Class Handbook
- Learning Links (add a subtopic folder for each subject area)
- Student Branches (Grab individual student branches)

### Classroom Ideas for Branches

- Students create branches to organize documents and resources for a project; send link to teacher to view
- Teacher creates team branches for projects and adds group members as collaborators
- Teacher creates topic branches for students to search when conducting research (Branches are like mini customized search engines!)

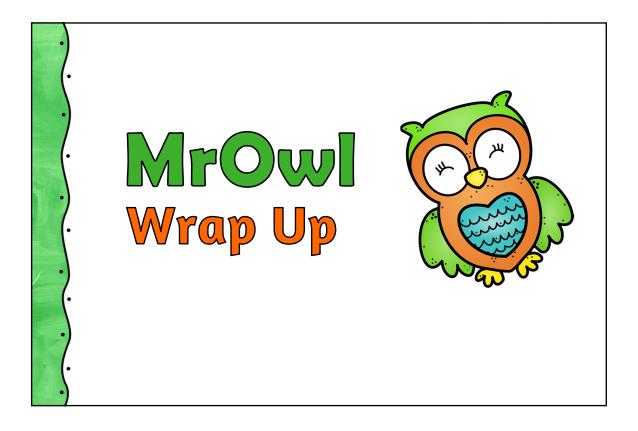

What are the benefits of MrOwl? Which features make it attractive for educators?

Share in the chat!

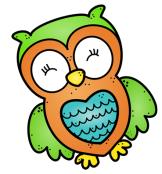

### Benefits of Using MrOwl

- Free (and free of ads)
- Branches can be public or private
- Easy to create a class website
- Keep parents informed via website and group messaging
- Upload documents and save website links in the same branch
- Browse and search branches easily
- Easy to share resources with others

### New Features in the Works

- Children under 13 will only see age appropriate content on the home page and in the top branches section
- Ability to copy branches and edit them (not just grab and save them)
- Will be able to message all members of a collaborative branch at once
- Will be able to make your entire profile private

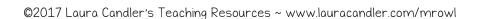

What features would you like to see added to make MrOwl even better for educators?

Share in the chat or use the "Contact Us" link on MrOwl.

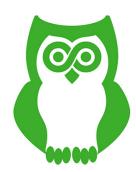

### **MrOwl Educators on Facebook**

- Supporting new users
- Exploring and testing new features
- · Sharing tips, strategies, and resources
- Offering feedback and suggestions to MrOwl team to improve teacher features

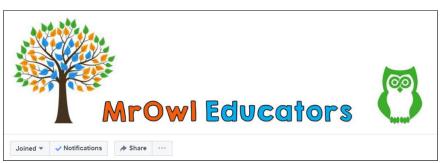

Sign up at www.lauracandler.com/mrowl

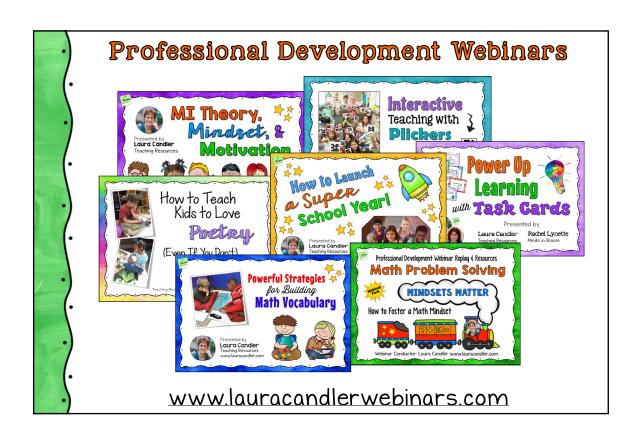

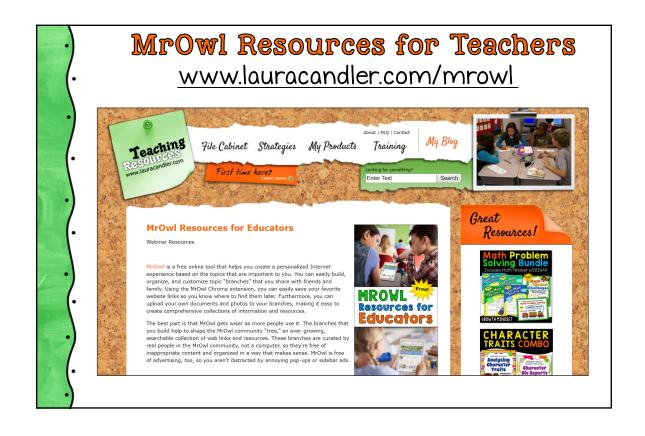